## **ΔΗΛΩΣΕΙΣ**

Όταν η Γραμματεία έχει ενεργοποιήσει τις δηλώσεις μαθημάτων μέσω της διαδικτυακής πύλης για συγκεκριμένο διάστημα, μπορείτε για τις ημερομηνίες αυτές να πραγματοποιήσετε τις δηλώσεις σας για τα μαθήματα που επιθυμείτε.

Για να δηλώσετε μαθήματα στην περίοδο δήλωσης που έχει ενεργοποιήσει η Γραμματεία, πατάτε από αριστερά το μενού ΔΗΛΩΣΕΙΣ και μετά στο πεδίο «Περίοδος δήλωσης» την επιλέγετε.

Όταν η περίοδος είναι ακόμα ενεργή, το σύστημα τη δείχνει με πράσινο χρώμα για να καταλαβαίνετε ότι μπορείτε να επεξεργαστείτε τη δήλωσή σας.

## **Δήλωση κατεύθυνσης (αν προσφέρονται από το Τμήμα)**

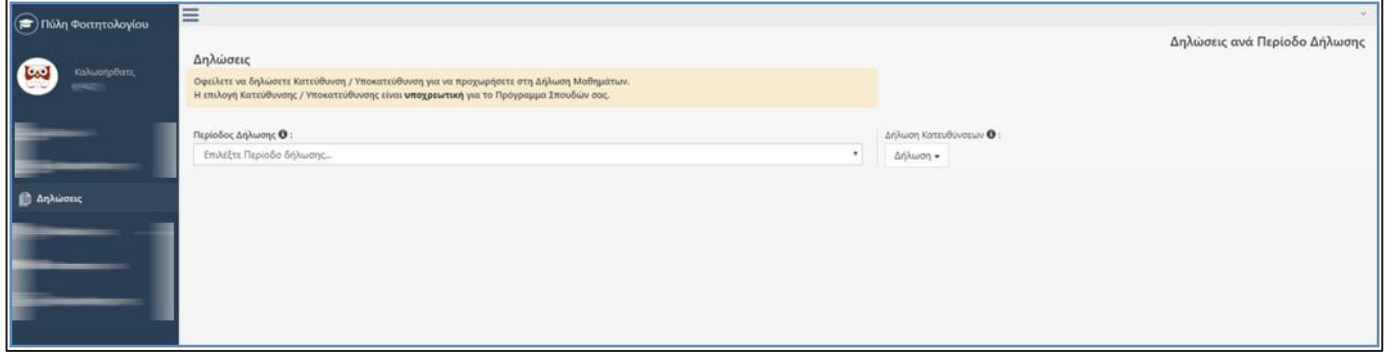

Όταν έχετε επιλέξει τις «ΔΗΛΩΣΕΙΣ» στο αριστερό μενού και στη συνέχεια έχετε διαλέξει την τρέχουσα περίοδο δήλωσης για δήλωση των μαθημάτων σας, το σύστημα δε θα σας επιτρέψει να ξεκινήσετε δήλωση μαθημάτων αν δεν επιλέξετε την επιθυμητή Κατεύθυνση από το αντίστοιχο πεδίο.

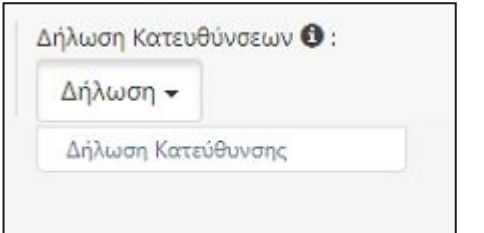

Επιλέγετε την επιθυμητή κατεύθυνση όπως προβάλλεται στο παρακάτω παράδειγμα:

# Διαδικτυακή Πύλη Φοιτητολογίου

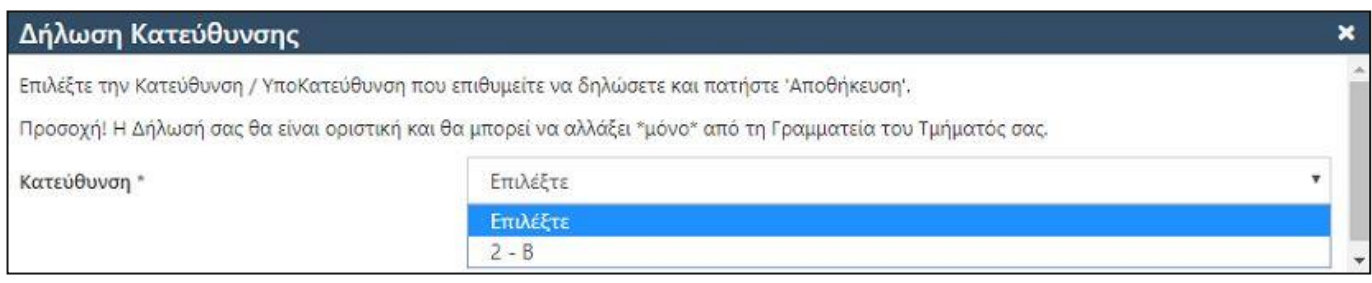

## **ΤΟ ΣΥΣΤΗΜΑ ΣΑΣ ΕΝΗΜΕΡΩΝΕΙ ΟΤΙ ΜΕΤΑ ΤΗΝ ΕΠΙΛΟΓΗ ΤΗΣ ΕΠΙΘΥΜΗΤΗΣ ΚΑΤΕΥΘΥΝΣΗΣ ΔΕ ΘΑ ΜΠΟΡΕΙΤΕ ΝΑ ΑΝΑΙΡΕΣΕΤΕ ΤΗΝ ΕΠΙΛΟΓΗ ΣΑΣ ΠΑΡΑ ΜΟΝΟ ΑΝ ΑΠΕΥΘΥΝΘΕΙΤΕ ΣΤΗ ΓΡΑΜΜΑΤΕΙΑ ΤΟΥ ΤΜΗΜΑΤΟΣ ΣΑΣ.**

Μόλις δηλώσετε την Κατεύθυνσή σας, περιμένετε λίγα δευτερόλεπτα προκειμένου ενημερωθεί το σύστημα και οι μεταβολές σας με την εν λόγω Κατεύθυνση και να ενημερωθούν αντίστοιχα και τα σχετικά σας μαθήματα. Παράδειγμα μηνύματος αναφέρεται στην παρακάτω οθόνη:

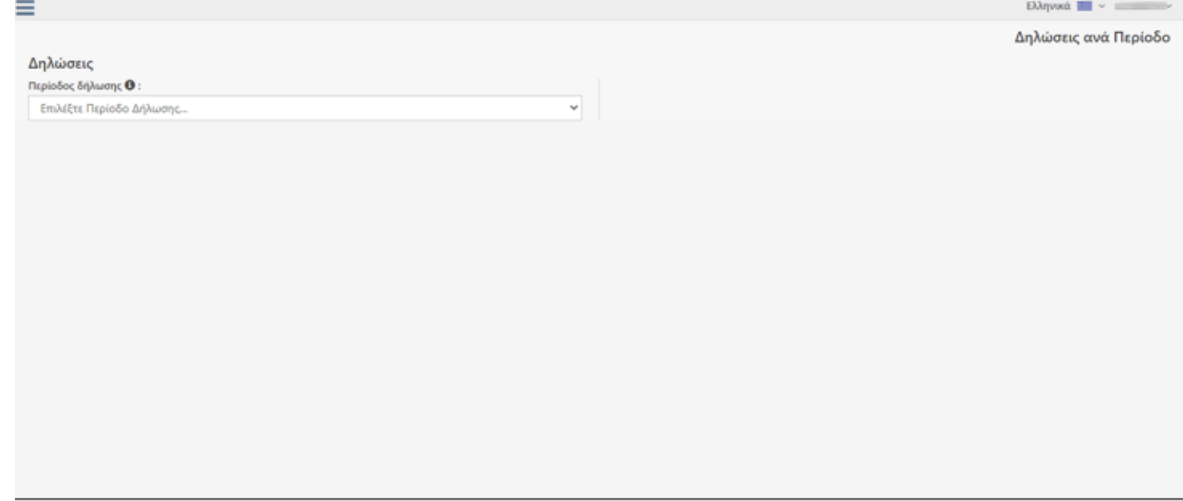

Στη συνέχεια θα μπορείτε να προχωρήσετε στη δήλωση μαθημάτων σας.

#### **Διαδικασία δήλωσης μαθημάτων**

Μόλις επιλέξετε την τρέχουσα περίοδο δήλωσης, σας δείχνει πιο κάτω τη δήλωση που υπάρχει μέχρι στιγμής. Αν δεν έχετε δηλώσει προς το παρόν μαθήματα, δε φαίνεται τίποτα.

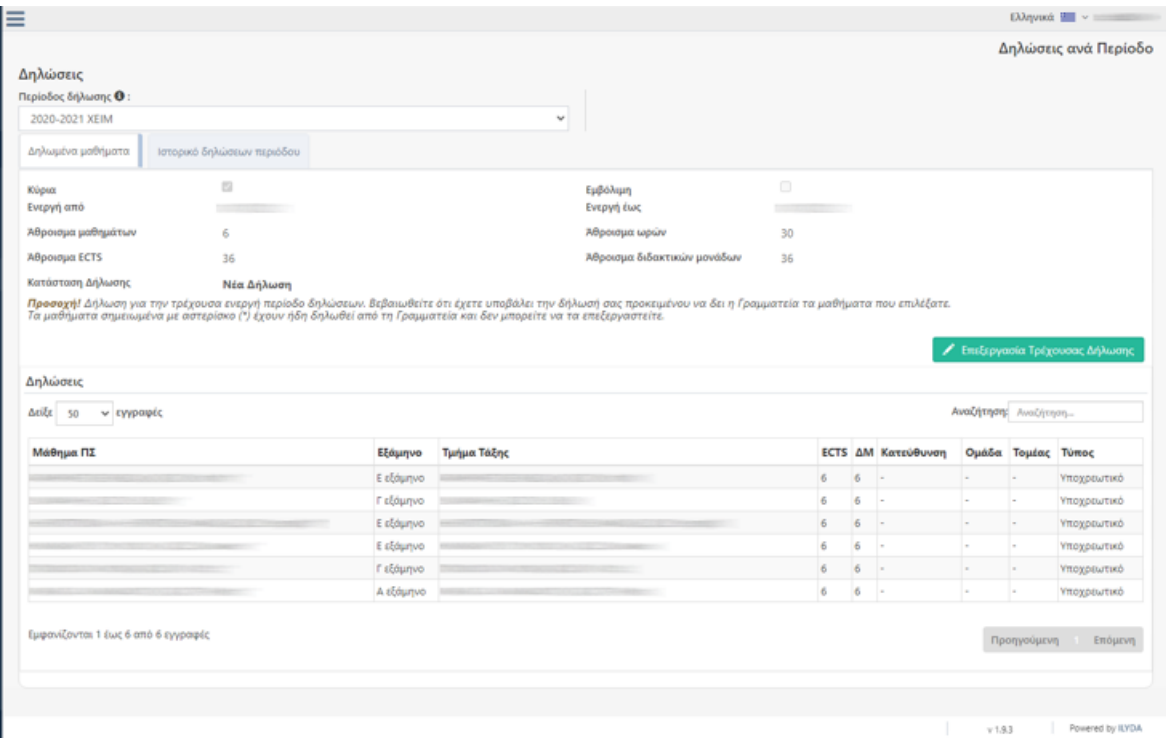

Για να ξεκινήσετε τη δήλωσή σας, πρέπει να πατήσετε το πλήκτρο .

Το σύστημα σας δείχνει ανά εξάμηνο και ομάδα τα μαθήματα του Προγράμματος σπουδών σας κι εσείς επιλέγετε τα επιθυμητά μαθήματα από την ένδειξη που υπάρχει δίπλα από το καθένα.

Πατώντας το πλήκτρο **Φειάλοντας (τη πριν από τη λίστα των μαθημάτων προβάλλονται – όπως στην παρακάτω** εικόνα – αναλυτικές οδηγίες ενδείξεων έτσι ώστε να διευκολύνεστε ως προς το ποια μαθήματα μπορείτε να δηλώσετε.

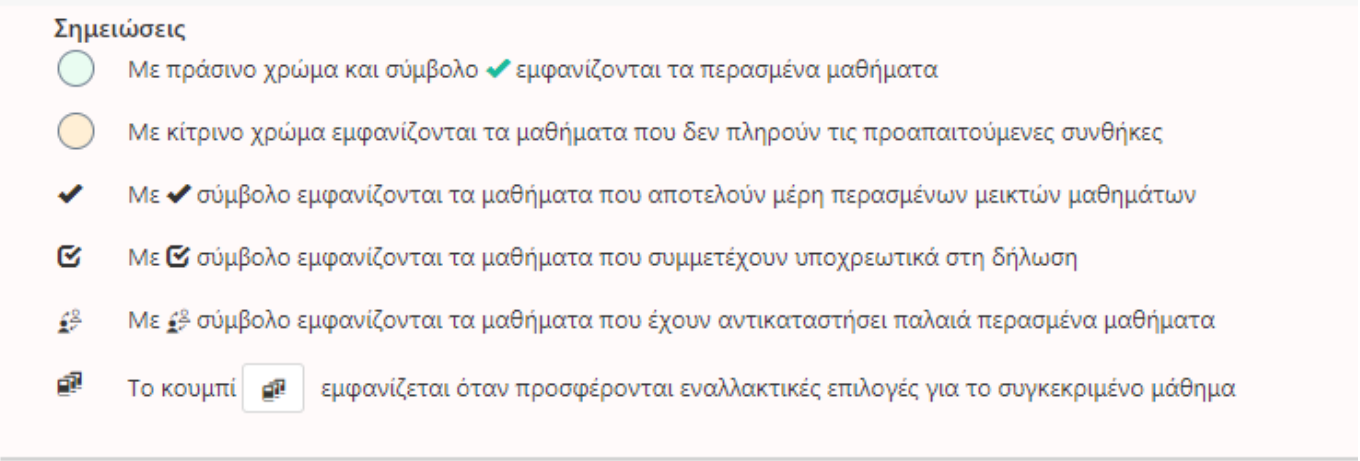

Και αναλυτικά ένα ένα τα βήματα που πρέπει να ακολουθήσετε ώστε να υποβάλετε και ολοκληρώσετε την δήλωσή σας:

Βοήθεια

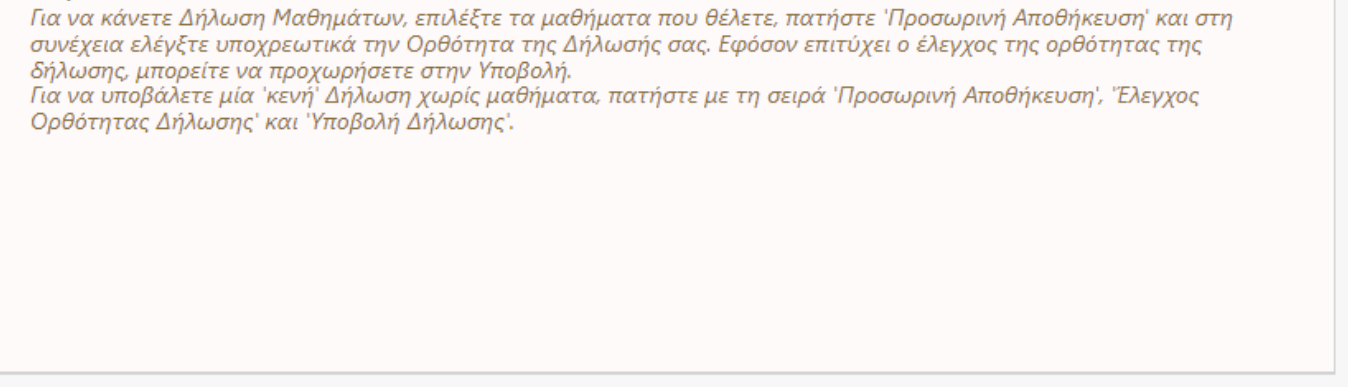

Εάν έχουν οριστεί Τάξεις για κάποιο μάθημα, μπορείτε στην ίδια ευθεία του μαθήματος (πιο δεξιά) να επιλέξετε την τάξη που επιθυμείτε να παρακολουθήσετε για το εν λόγω μάθημα.

Μαθήματα που έχουν αντικατασταθεί από νέο/νέα μαθήματα και έχετε επιτυχία σε αυτά πριν την αντικατάσταση, τότε δε μπορείτε να τα δηλώσετε. Τα μαθήματα αυτά έχουν αριστερά από την περιγραφή του

μαθήματος (Στήλη «Επιλεγμένο») την ένδειξη .

Όταν θέλετε απλά να αποθηκεύσετε τη δήλωσή σας και να τη συνεχίσετε άλλη χρονική στιγμή, πατάτε το

πλήκτρο **Η** Προσωρινή Αποθήκευση

Αφού ολοκληρώσετε τη δήλωση μαθημάτων σας πατώντας την «Προσωρινή αποθήκευση» για να συνεχίσετε,

πατάτε το πλήκτρο **επ** Έλεγχος Ορθότητας Δήλωσης |<br>έτσι ώστε το σύστημα να ελέγξει αν πληροίτε τους κανόνες δήλωσης μαθημάτων που ισχύουν στο Τμήμα σας. Αν για οποιοδήποτε λόγο, υπάρχει πρόβλημα με τη δήλωσή σας και δε μπορείτε να συνεχίσετε, θα προβληθούν σχετικά μηνύματα λαθών για να μπορείτε να προβείτε σε διορθώσεις.

**ΠΡΟΣΟΧΗ!!! Πρέπει απαραιτήτως να πατήσετε στον «Έλεγχο ορθότητας δήλωσης» γιατί διαφορετικά δε μπορείτε να συνεχίσετε στην τελική οριστικοποίηση δήλωσης μαθημάτων σας!!!**

# Διαδικτυακή Πύλη Φοιτητολογίου

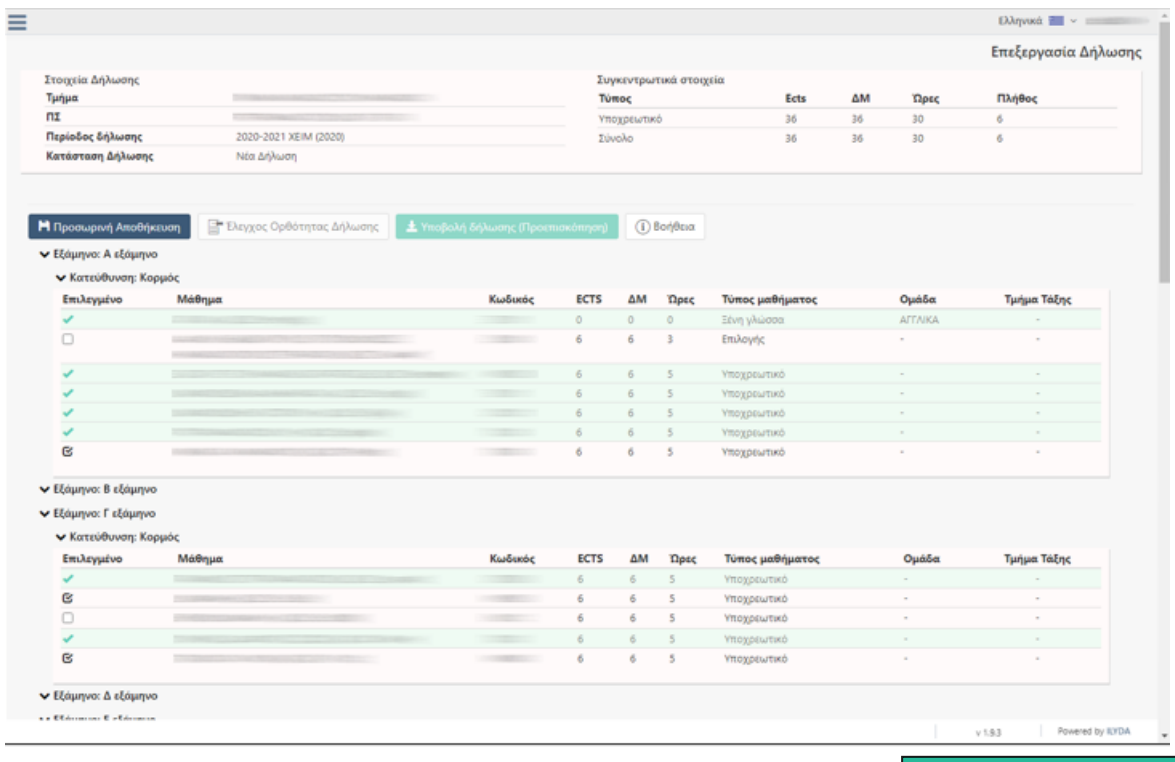

Για την τελική οριστικοποίηση της δήλωσής σας, πρέπει να πατήσετε το πλήκτρο είτσρολή δήλωσης είτσι

ώστε να ενημερωθεί και η Γραμματεία και να την οριστικοποιήσει κι εκείνη με τη σειρά της. **ΠΡΟΣΟΧΗ!!! Από τη στιγμή που θα πατήσετε την «Υποβολή δήλωσης», δε θα μπορείτε να την** 

**ανακαλέσετε και να κάνετε τυχόν αλλαγές. Για αλλαγές μετά, θ' απευθυνθείτε στη Γραμματεία του Τμήματός σας. Εκτός εάν το Τμήμα σας έχει επιλέξει να μπορείτε να την επεξεργατείτε και επανυποβάλλετε όσες φορές θέλετε για το διάστημα των ημερομηνιών που είναι ανοιχτό το σύστημα.**

Αφού πατήσετε την **Ε** Υποβολή δήλωσης (Προεπισκόπηση) το σύστημα σας δείχνει μια ανακεφαλαίωση των μαθημάτων σας για να την ελέγξετε και να την υποβάλετε τελικά πατώντας πάνω δεξιά το πλήκτρο

\*Υποβολή δήλωσης

.

Στην δίπλα καρτέλα Ιστορικό δηλώσεων περιόδου, δημιουργείται αυτόματα Pdf αρχείο με τη δήλωση των μαθημάτων που υποβάλλατε, το οποίο μπορείτε να επιλέξετε και να ανοίξετε οποιαδήποτε στιγμή:

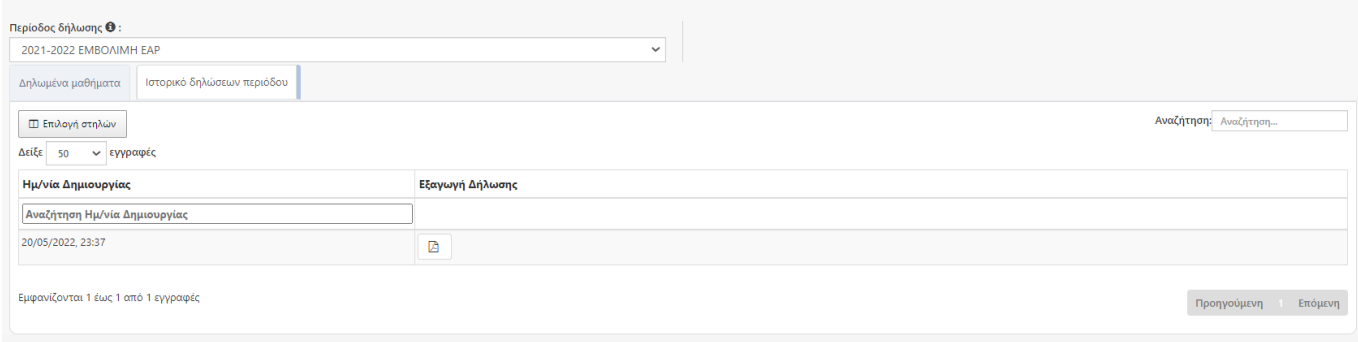

# Διαδικτυακή Πύλη Φοιτητολογίου

### **Προβολή προηγούμενων δηλώσεων μαθημάτων**

Από το μενού «Δηλώσεις» μόλις επιλέξετε την επιθυμητή περίοδο δήλωσης , σας δείχνει στην υπο-καρτέλα

Δηλωμένα μαθήματα τη δήλωση μαθημάτων που είχατε κάνει με Αθροίσματα μαθημάτων, ECTS, ωρών και

ΔΜ.